# **Ariba Sourcing**

Lieferantenhandbuch

Registrierungsprozess Teilnahme an Ausschreibungen

20.05.2020 | Procurement

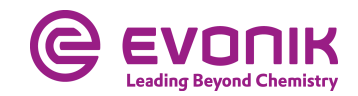

### **Teilnahme an Ausschreibungen in Ariba Sourcing**

- Registrierung als Evonik-Lieferant
- Teilnahme an einer Ausschreibung
	- − Zur Ausschreibung gelangen
	- − Abgabe eines Angebotes
- **Filter Findmillery Asked Questions (FAQ)**

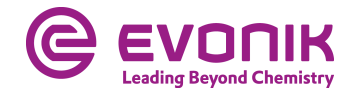

# **Buying@Evonik: Registrierungsprozess**

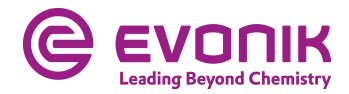

## **Registrierung als Evonik-Lieferant - initiale Einladungsemail**

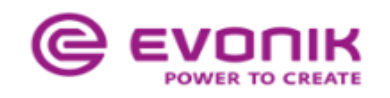

#### Register as a supplier with Evonik Procurement

**Hello!** 

Hans-Josef Buckstegge has invited you to register to become a supplier with Evonik Procurement - TEST. Start by creating an account with Ariba Network. It's free

Evonik Procurement - TEST uses Ariba Network to manage its sourcing and procurement activities and to collaborate with suppliers. If supplier already has an account with Ariba Network, sign in with your username and password.

**Click Here** to create account now

You are receiving this email because your customer, Evonik Procurement - TEST, has identified you as the appropriate contact for this correspondence. If you are not the correct contact, please contact Evonik Procurement - TEST.

Evonik. [b] Power to Create [/b]

Offices | Data Policy | Contact Us | Customer Support

Powered by **SAP Ariba** 

Klicken Sie in der erhaltenen Mail auf den Link **Click Here/Klicken Sie hier**.

Im Anschluss öffnet sich eine Seite auf der Sie auswählen können, ob Sie bereits ein SAP Ariba®-Lieferantekonto haben, oder ein neues eröffnen möchten

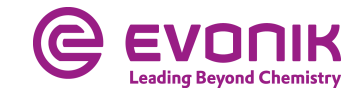

### **Registrierung als Evonik-Lieferant - Treffen Sie die richtige Auswahl**

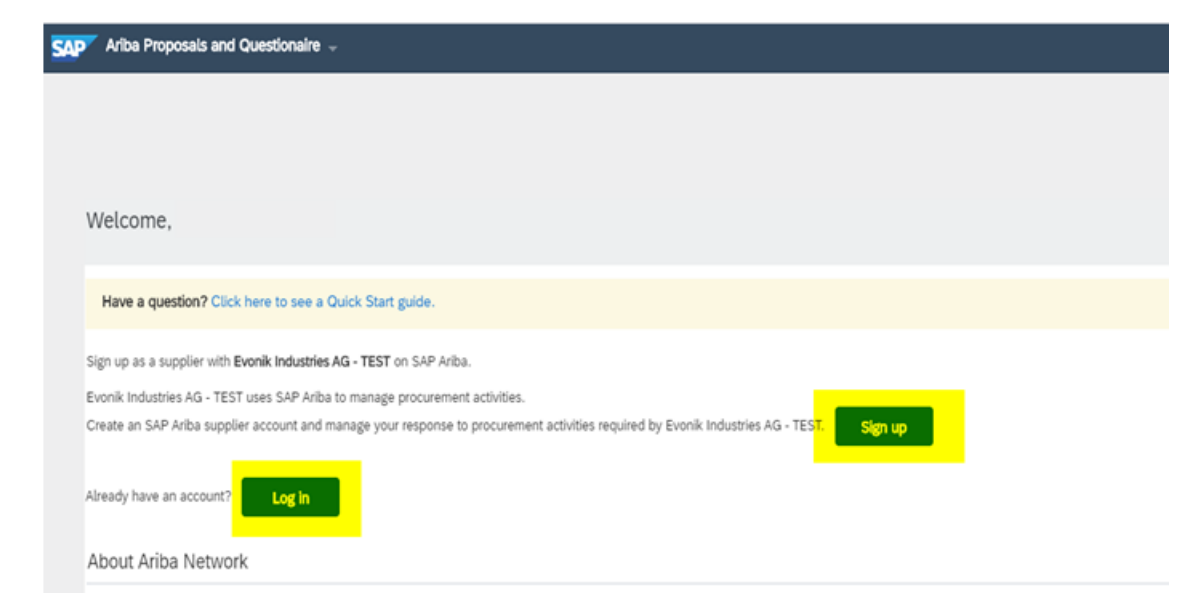

The Ariba Network is your entryway to all your Ariba seller solutions. You now have a single location to manage all of your customer relationships and supplier activities regardless of which Ariba completed the registration, you will be able to:

- Respond more efficiently to your customer requests
- Work more quickly with your customers in all stages of workflow approval
- Strengthen your relationships with customers using an Ariba Network solution
- · Review pending sourcing events for multiple buyers with one login
- . Apply your Company Profile across Ariba Network, Ariba Discovery and Ariba Sourcing activities

Moving to the Ariba Network allows you to log into a single location to manage:

- · All your Ariba customer relationships
- · All your event actions, tasks and transactions
- · Your profile information · All your registration activities
- · Your contact and user administrative tasks

VICHTIG

Sollte Ihr Unternehmen bereits ein SAP Ariba®-Lieferantenkonto besitzen, erstellen Sie bitte **kein** neues Konto, sondern loggen Sie sich mit Ihrem vorhandenen Konto ein.

Klicken sie auf **Sign up/Registrieren**, wenn Sie noch kein SAP Ariba®-Lieferantekonto besitzen.

Klicken Sie auf **Log in/Anmelden**, wenn Sie bereits ein SAP Ariba®-Lieferantekonto besitzen. Weiter auf Seite 9

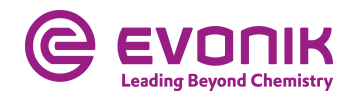

### **Registrierung als Evonik-Lieferant - ohne SAP Ariba®-Lieferantenkonto**

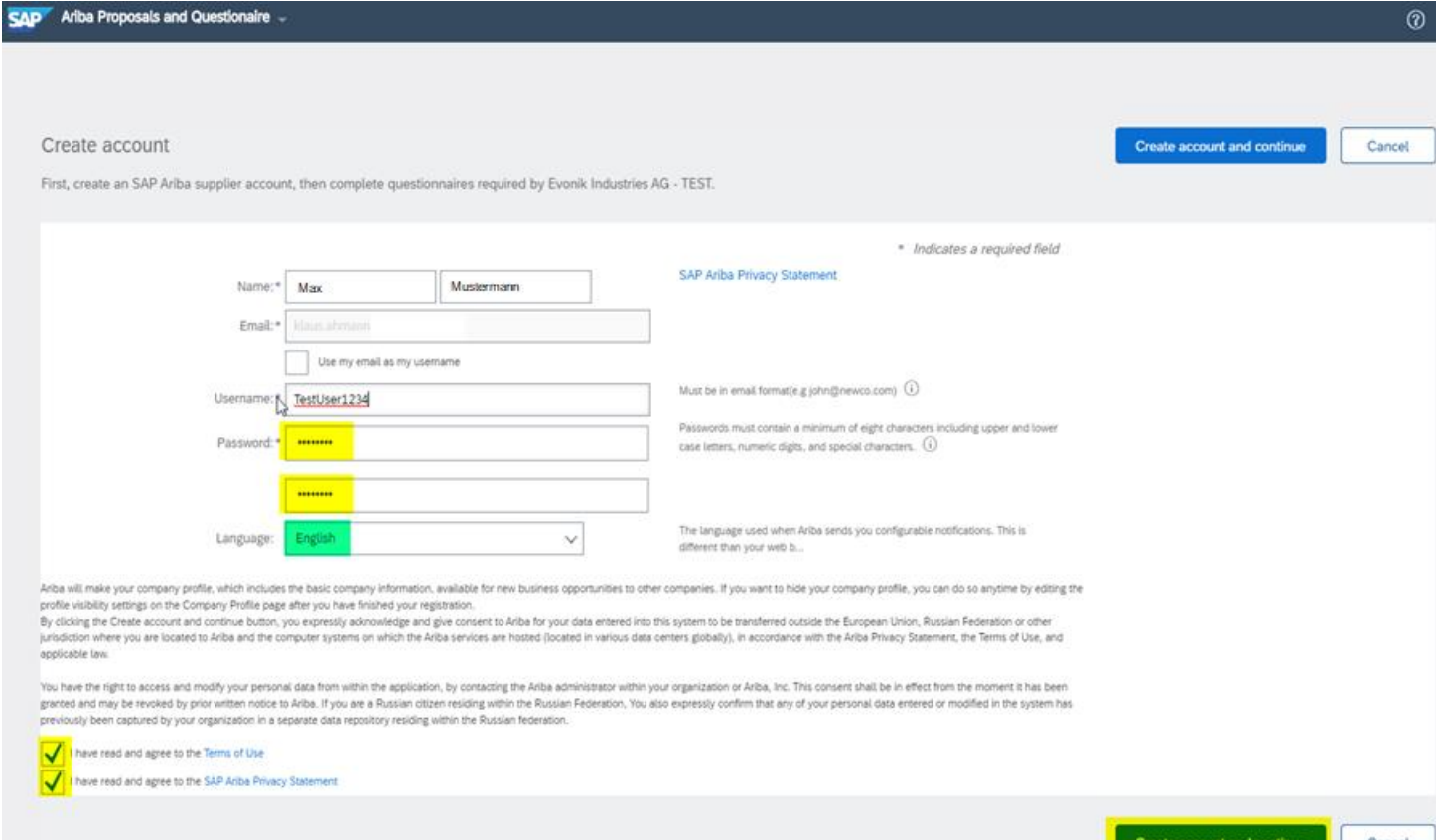

Auf dieser Seite erstellen Sie Ihr SAP Ariba®- Lieferantekonto. Bitte füllen Sie alle Pflichtfelder aus, welche mit einem \* versehen sind.

Lesen Sie die Nutzungsbedingungen sowie die Vertraulichkeitserkärung sorgfältig durch und setzen dann die entsprechenden Haken, sofern Sie zustimmen.

Danach klicken Sie bitte auf **Create account and continue/Konto erstellen und fortfahren**

Sie werden dann direkt zum Fragebogen geleitet.

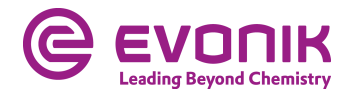

### **Registrierung als Evonik-Lieferant – Fragebogen ausfüllen**

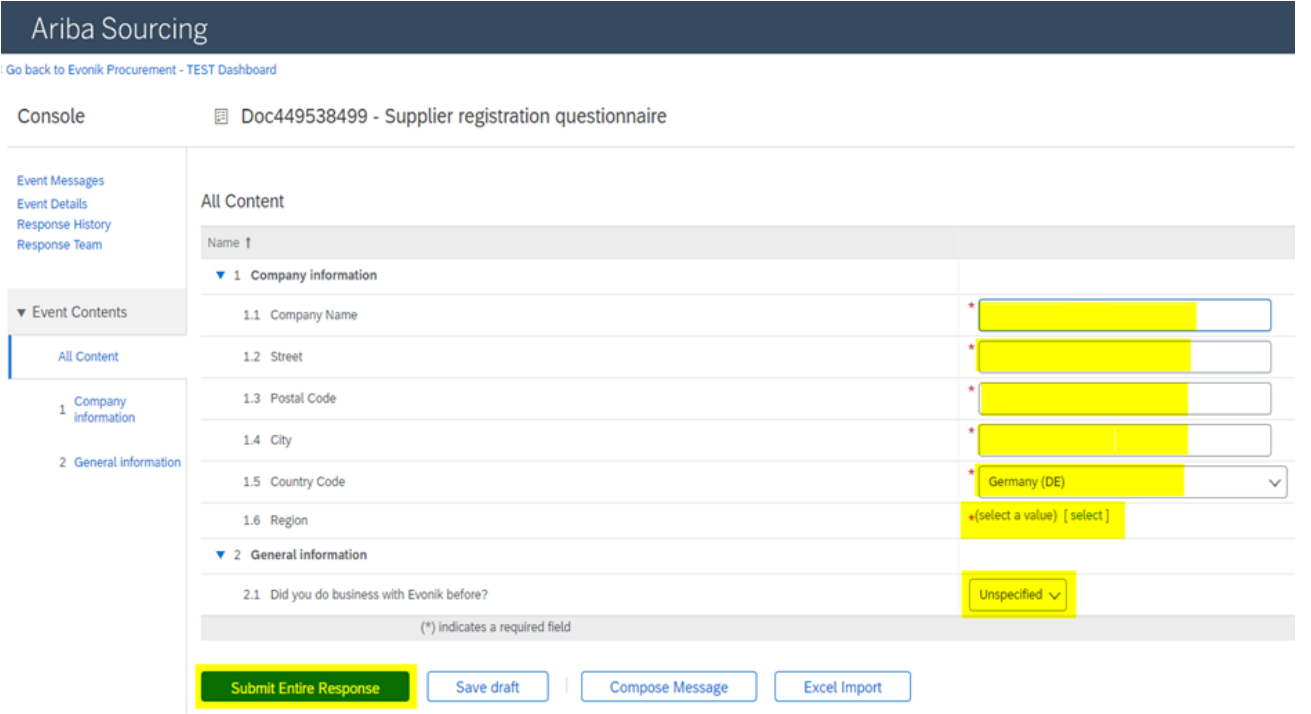

Bitte füllen Sie alle Pflichtfelder aus, sofern diese nicht schon vom System vorgegeben wurden. Wenn Sie alle Felder im Fragebogen ausgefüllt haben, klicken Sie bitte auf **Submit Entire Response/Gesamte Antwort einreichen.**

**Save draft/Speichern** speichert lediglich Ihre Antwort für einen späteren Bearbeitungszeitpunkt.

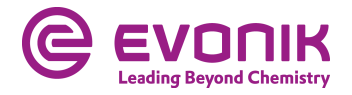

### **Registrierung als Evonik-Lieferant - Statusübersicht**

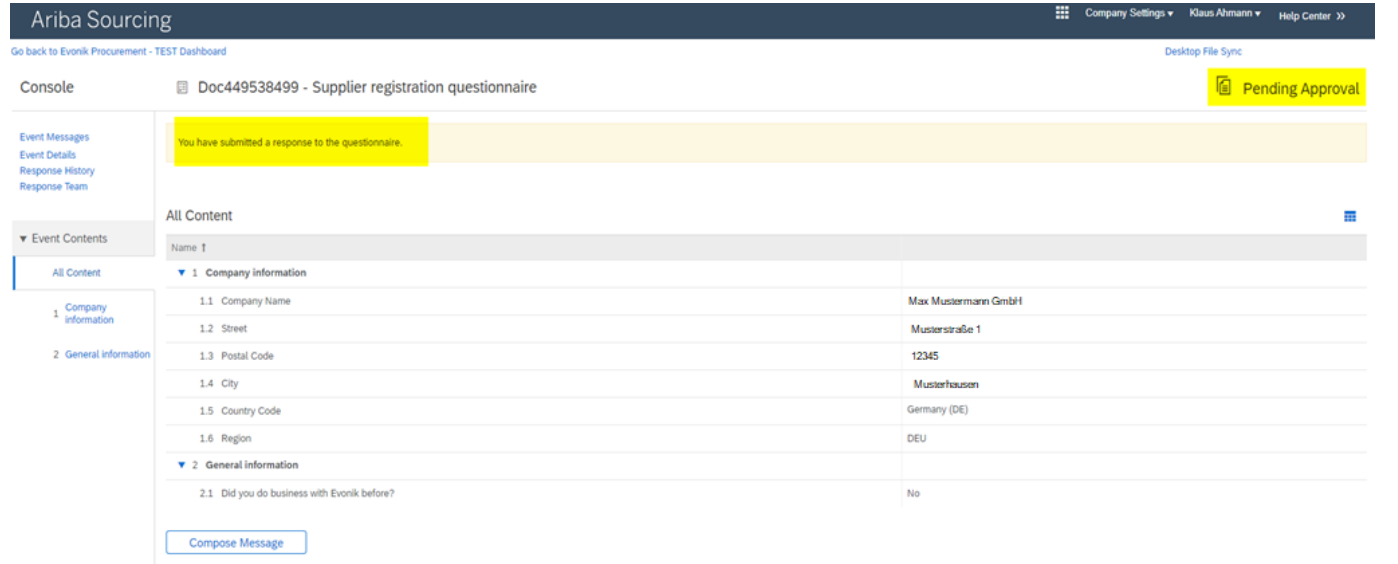

### Der Registrierungsprozess ist somit für Ihr Unternehmen abgeschlossen.

Im aktuellen Status sehen Sie, ob Ihre Antwort übermittelt und vom Käufer akzeptiert wurde.

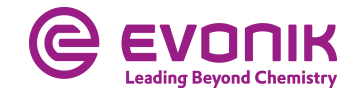

## **Registrierung als Evonik-Lieferant - mit SAP Ariba®-Lieferantekonto**

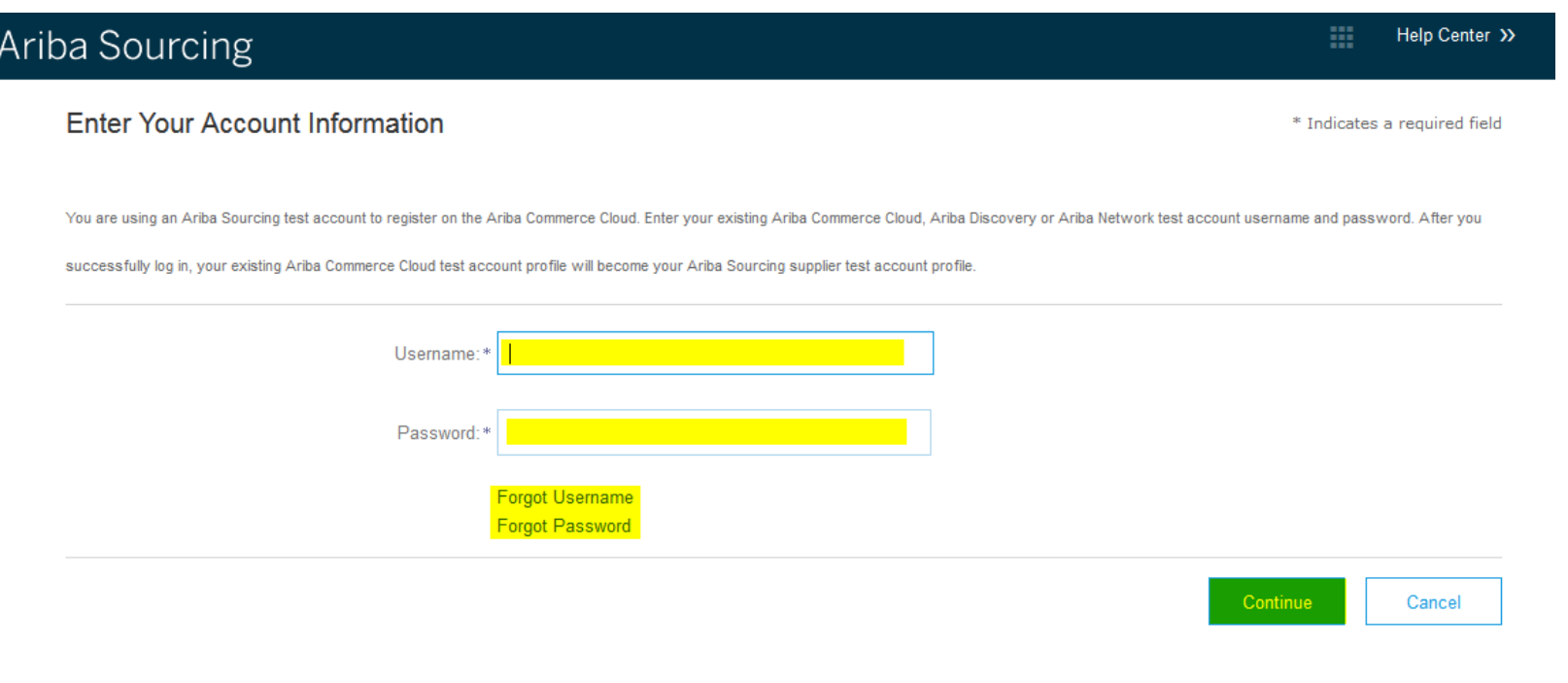

Bitte melden Sie sich hier mit Ihrem SAP Ariba®- Lieferantekonto an. Im Anschluss werden Sie dann direkt zum Fragebogen weitergeleitet.

Sollten Sie Ihren Usernamen bzw. das Passwort vergessen haben, können Sie dieses über die entsprechenden Schaltflächen anfordern.

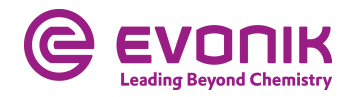

### **Registrierung als Evonik-Lieferant – Fragebogen ausfüllen**

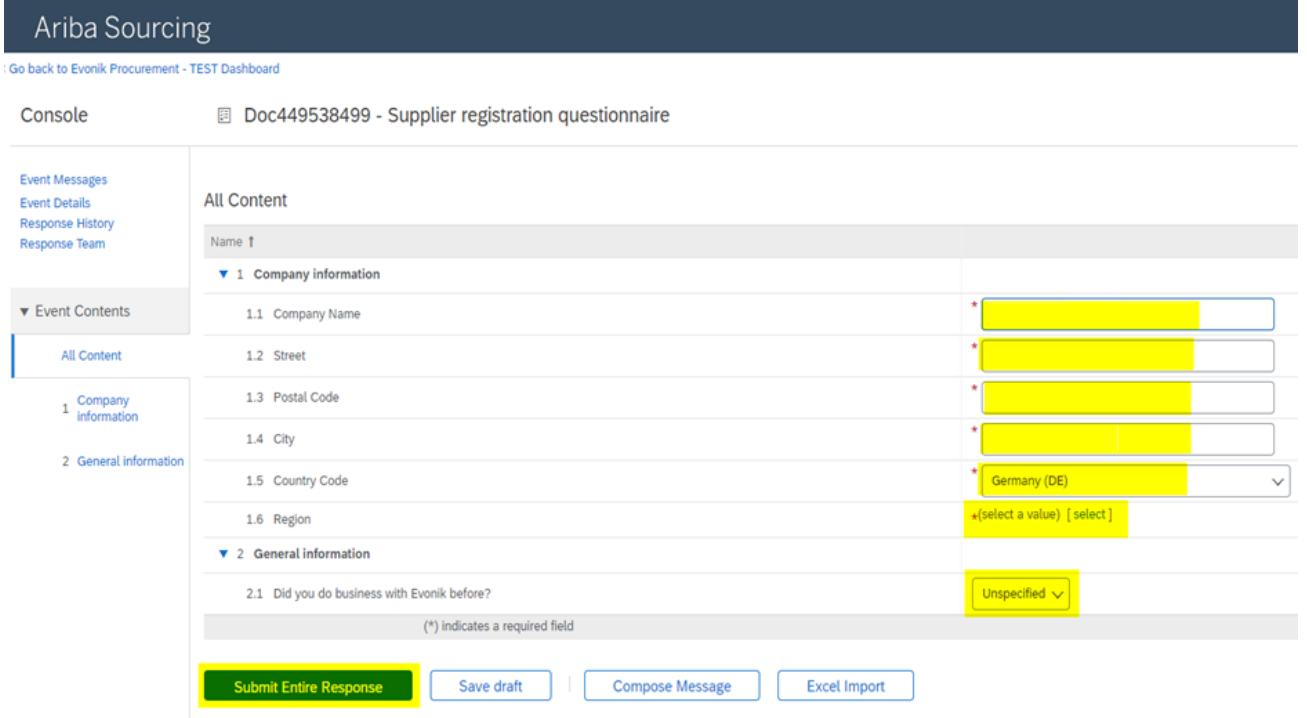

Bitte füllen Sie alle Pflichtfelder aus, sofern diese nicht schon vom System vorgegeben wurden. Wenn Sie alle Felder im Fragebogen ausgefüllt haben, klicken Sie bitte auf **Submit Entire Response/Gesamte Antwort einreichen**

Die Schaltfläche **Save draft/Speichern** speichert lediglich Ihre Antwort für einen späteren Bearbeitungszeitpunkt.

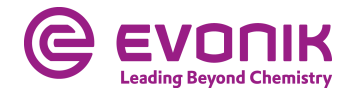

### **Registrierung als Evonik-Lieferant - Statusübersicht**

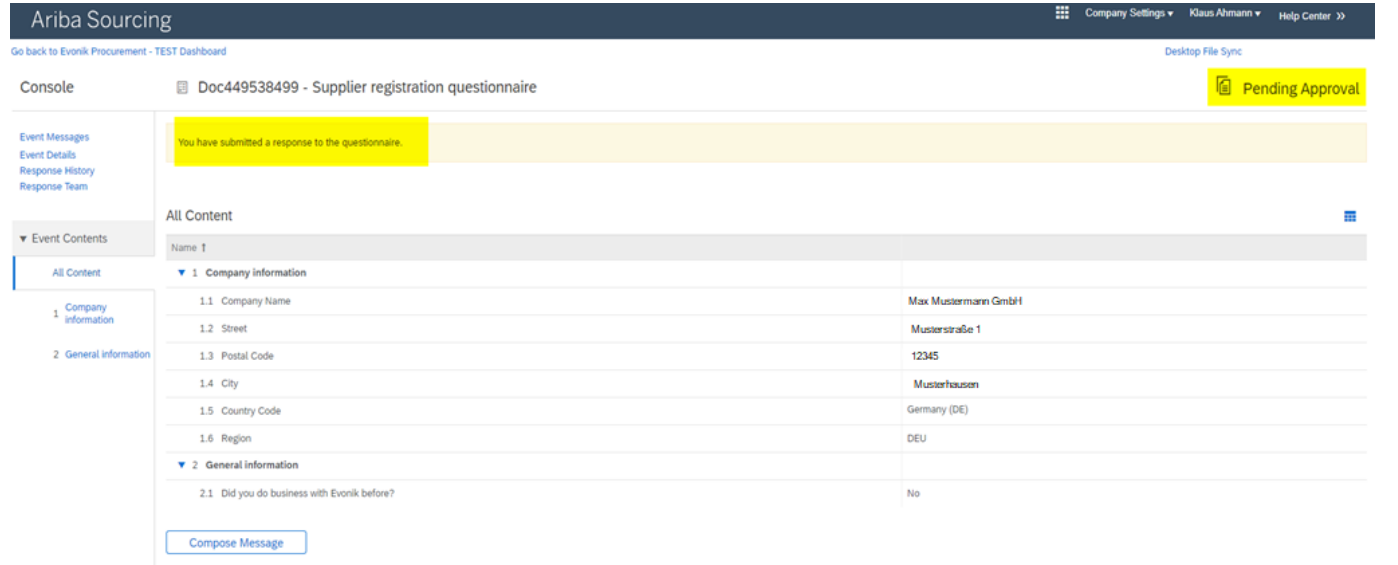

### Der Registrierungsprozess ist somit für Ihr Unternehmen abgeschlossen.

Im aktuellen Status sehen Sie, ob Ihre Antwort übermittelt und vom Käufer akzeptiert wurde.

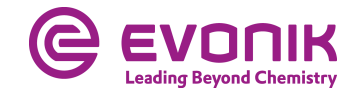

## **Teilnahme an einer Ausschreibung**

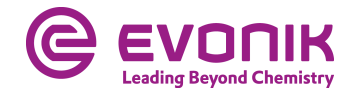

### **Zur Ausschreibung gelangen - In Ariba einloggen**

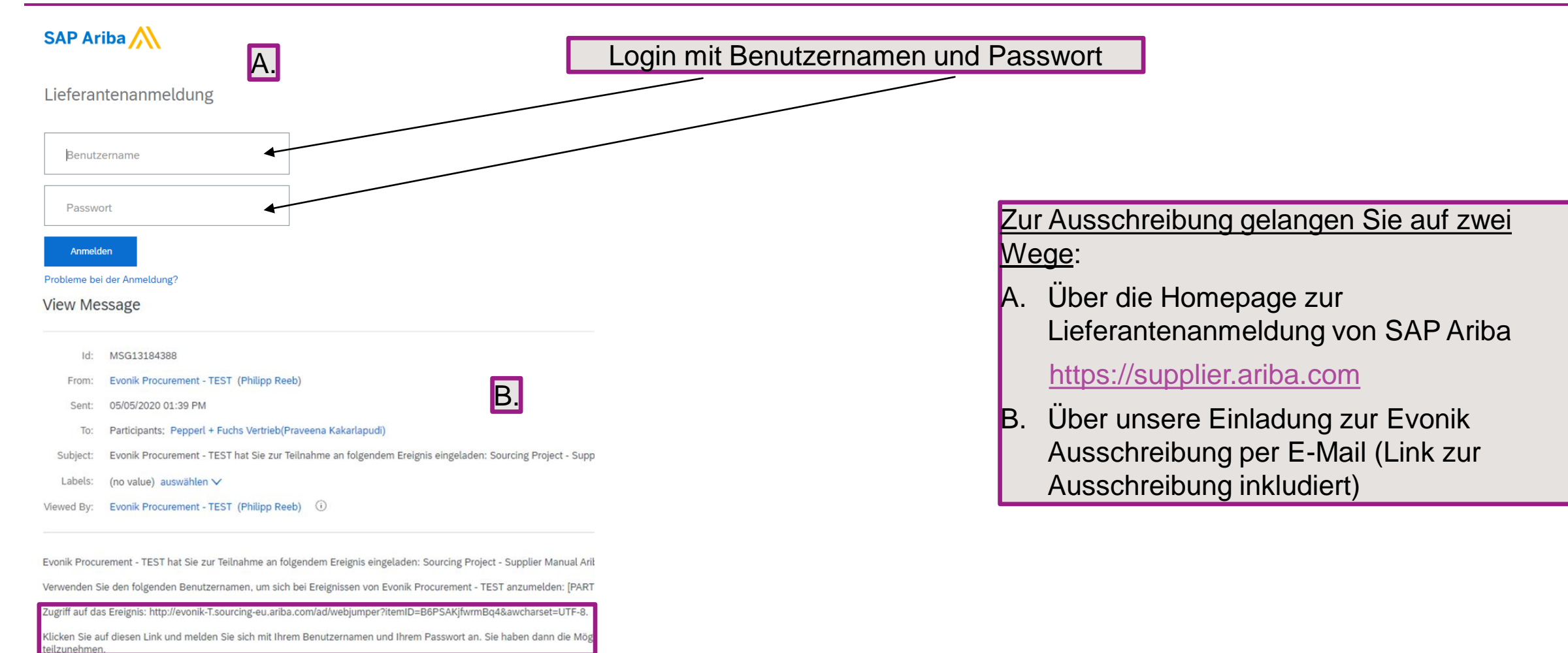

Klicken Sie auf den folgenden Link, wenn Sie nicht auf das Ereignis antworten möchten: [DENY\_TO\_RESPOND\_URL]. Sie m Konto anmelden, bevor Sie angeben können, dass Sie nicht auf dieses Ereignis antworten möchten

Klicken Sie auf den folgenden Link, wenn Sie Ihren Benutzernamen oder Ihr Passwort vergessen haben und sich nicht anme

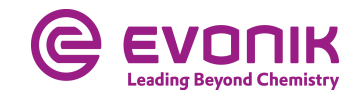

### **Zur Ausschreibung gelangen - Die Ausschreibung in Ariba finden**

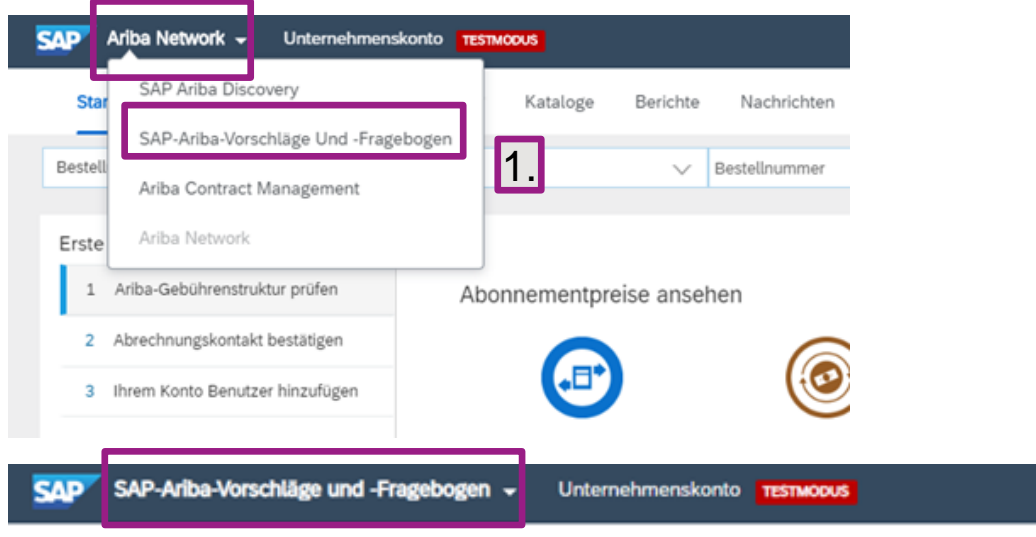

#### **EVONIK PROCUREMENT - TEST**

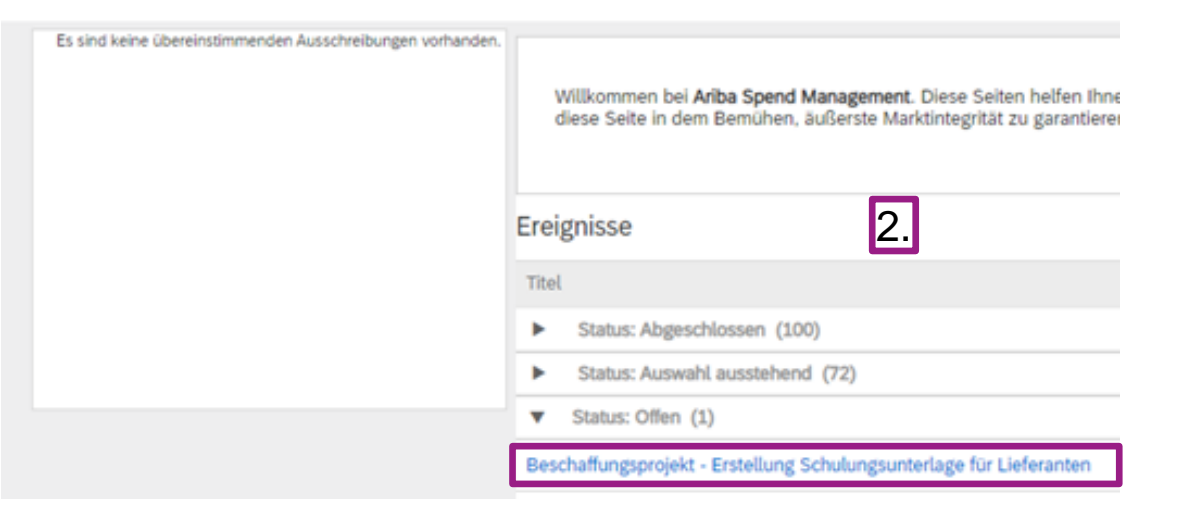

Nach erstmaligen Einloggen landen Sie im Ariba Network:

- 1. Wählen Sie SAP-Ariba-Vorschläge und Fragebogen
- 2. Unter "Status: Offen" finden Sie alle aktuell laufenden Ausschreibungen von Evonik

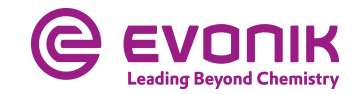

### **Abgabe eines Angebotes - Vorbedingungen prüfen**

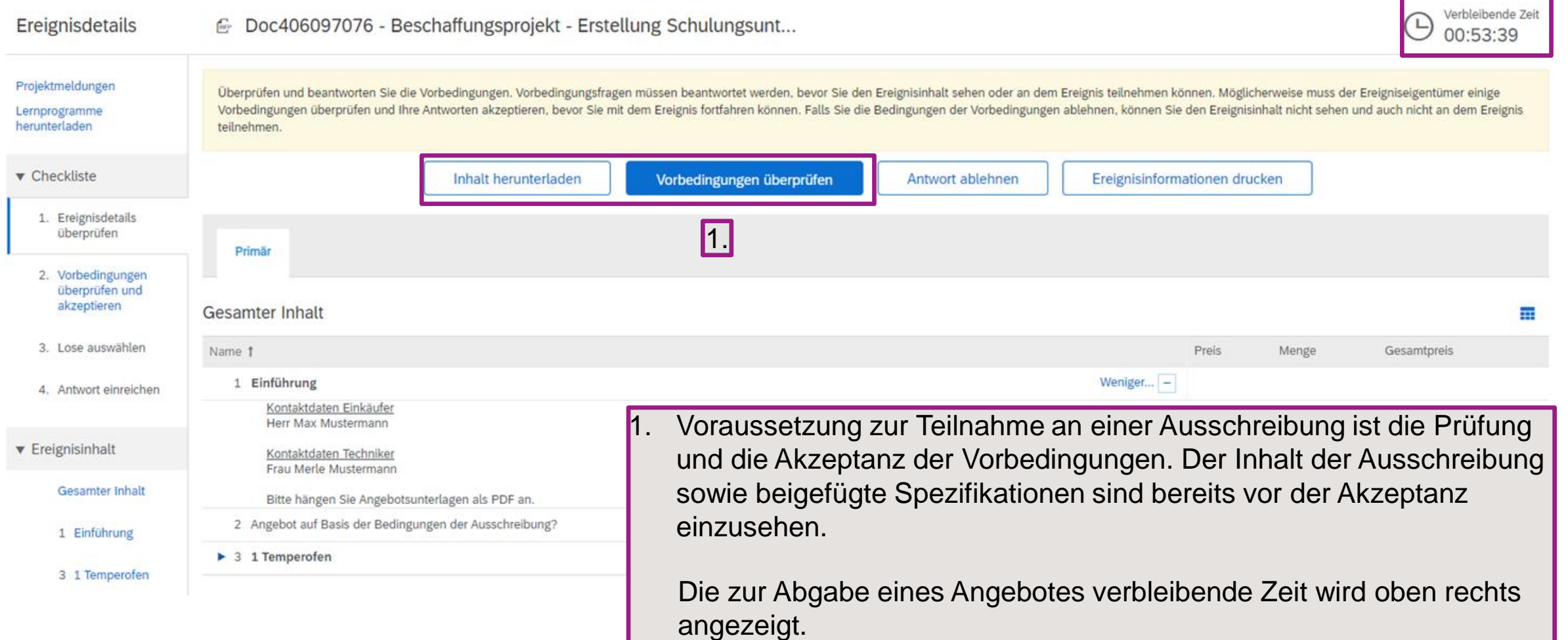

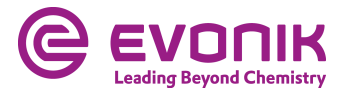

### **Abgabe eines Angebotes - Vorbedingungen prüfen**

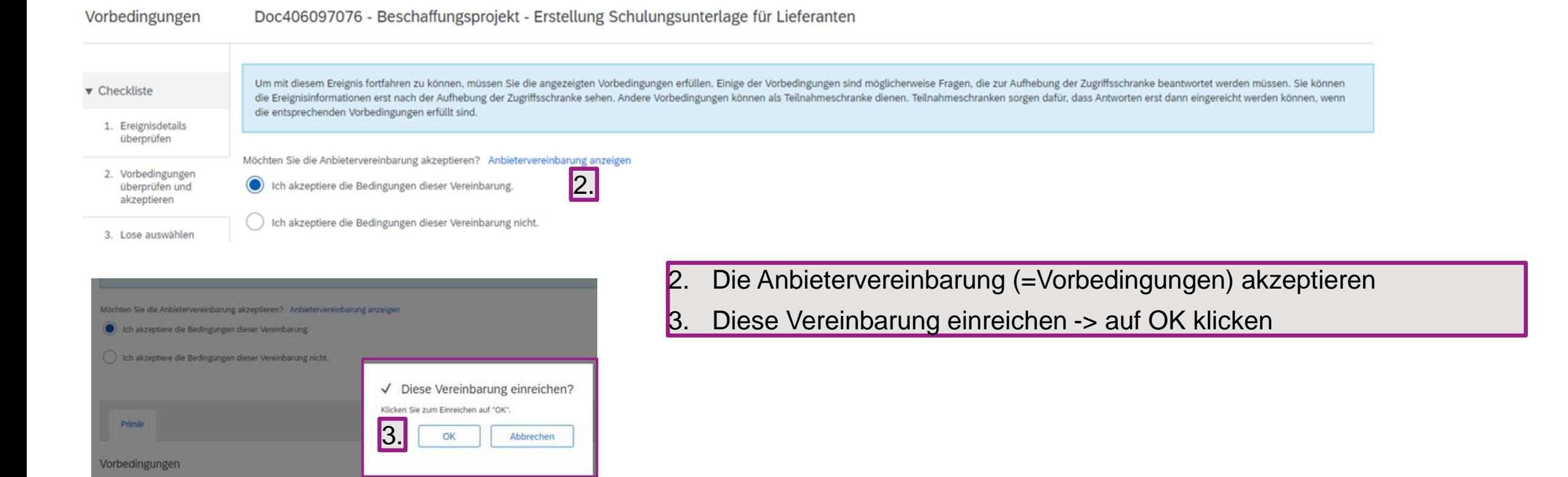

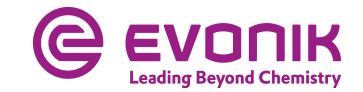

### **Abgabe eines Angebotes - Angebotsinhalt bearbeiten**

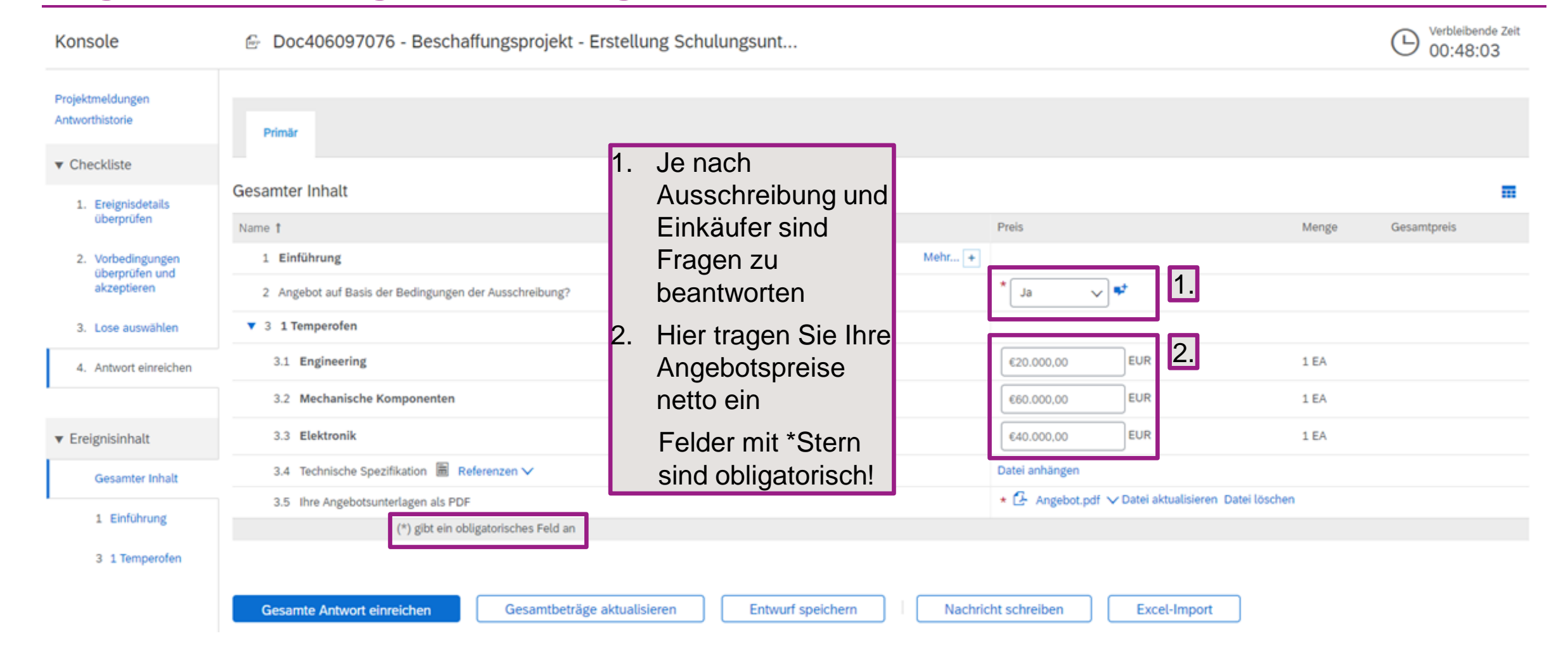

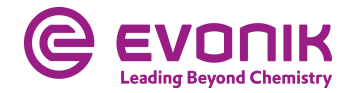

### **Abgabe eines Angebotes - Angebotsinhalt bearbeiten**

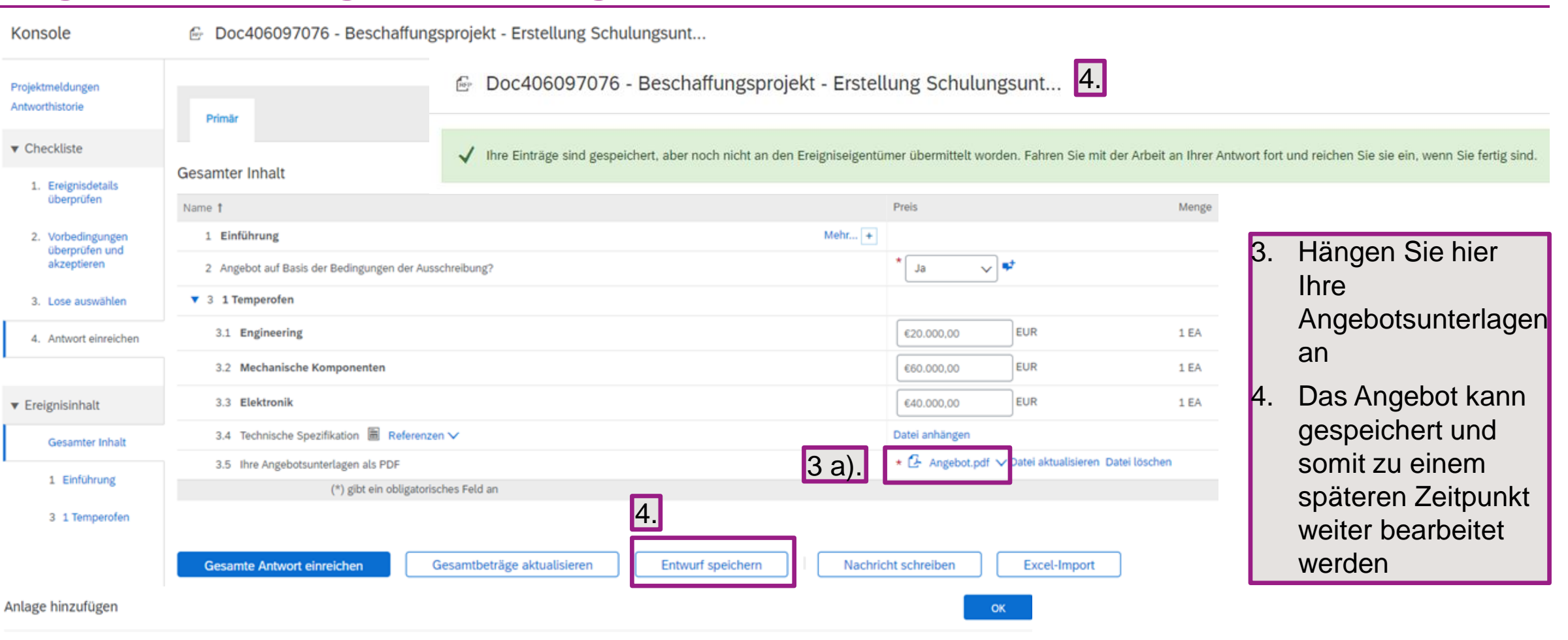

Geben Sie den Pfad einer Datei an, die Sie als Anlage hinzufügen möchten. Um nach einer bestimmten Datei zu suchen, klicken Sie auf Durchsuchen. Wenn Sie fertig sind, klicken Sie auf OK, um die Anlage hinzuzufügen.

Datei auswählen Keine ausgewählt Anlage: Oder legen Sie die Datei hier ab.

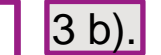

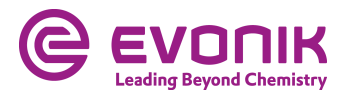

### **Abgabe eines Angebotes - Nachrichten schreiben**

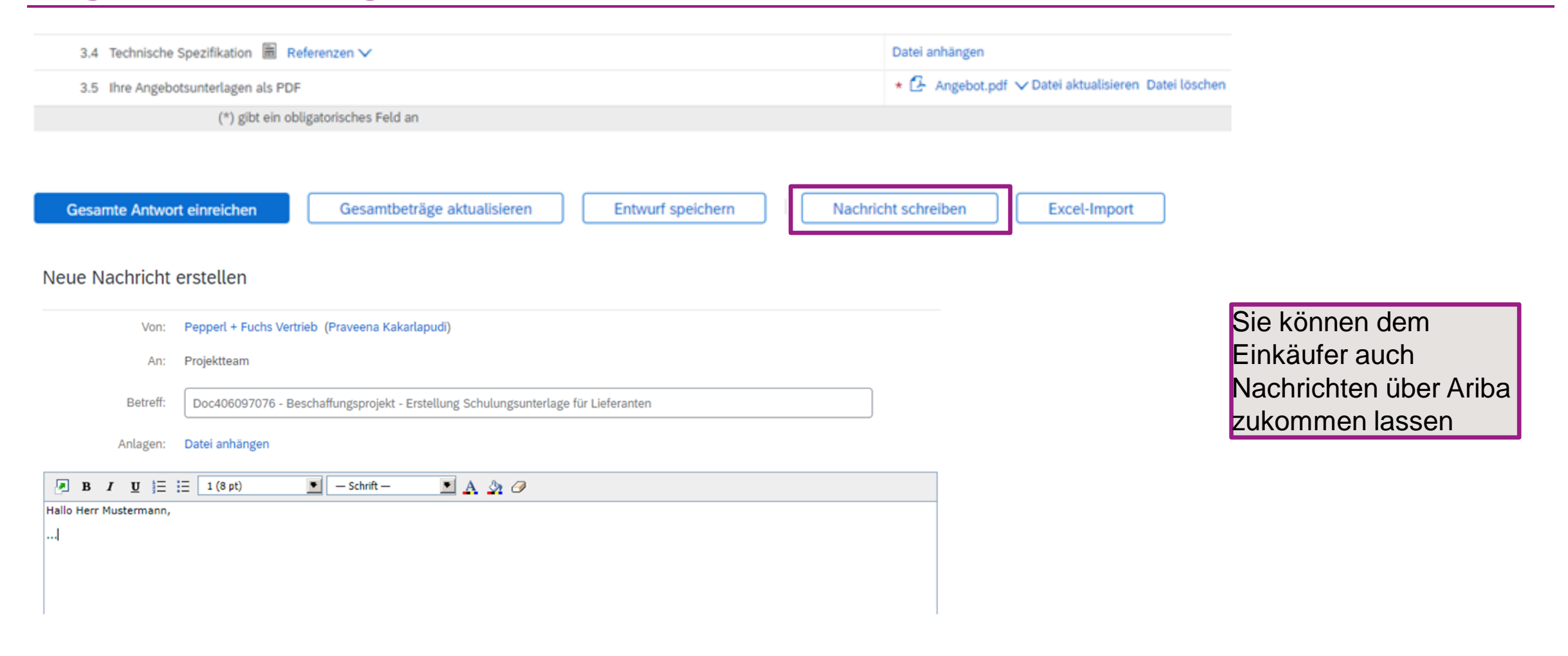

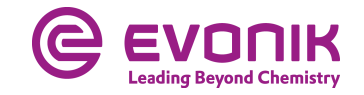

### **Abgabe eines Angebotes - Angebot abgeben**

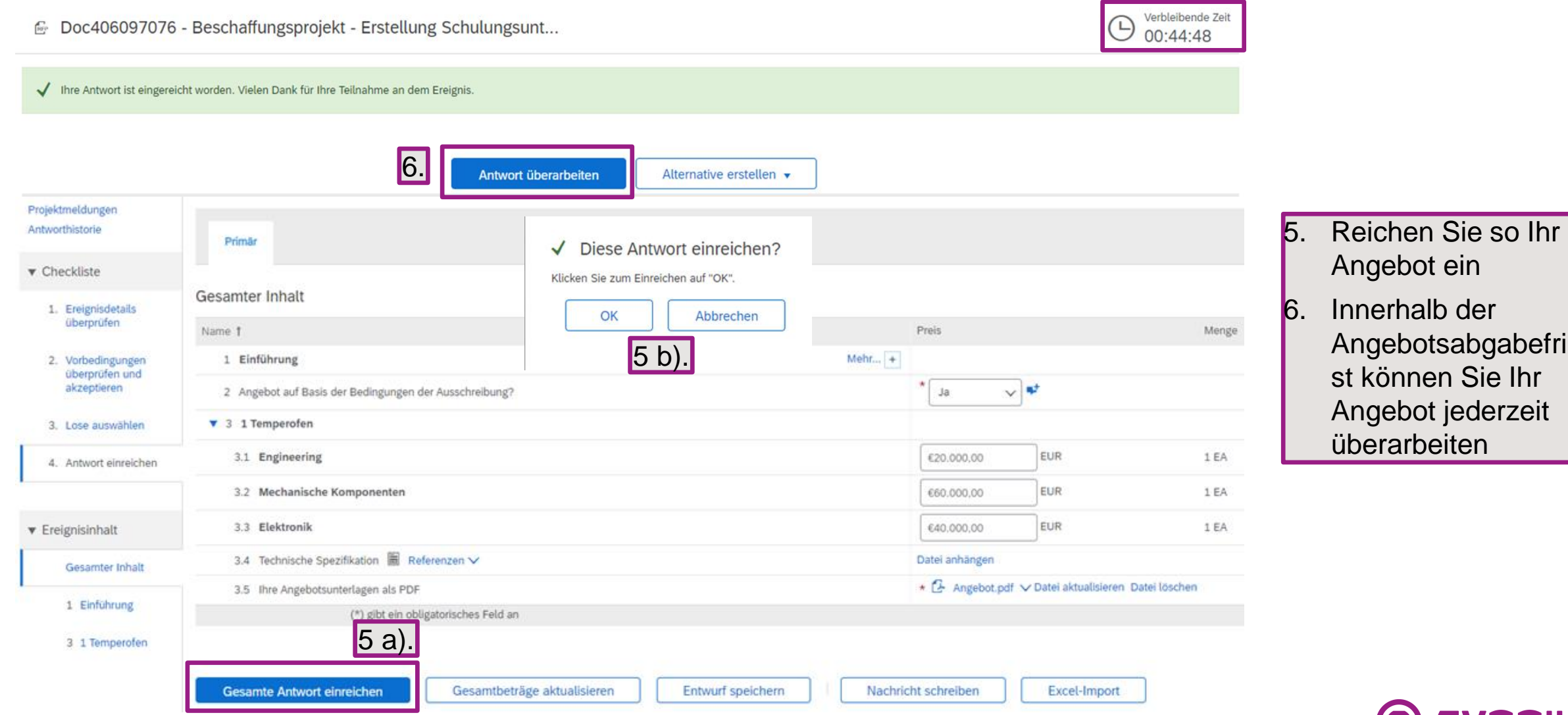

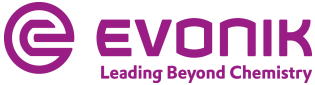

## **Frequently Asked Questions (FAQ)**

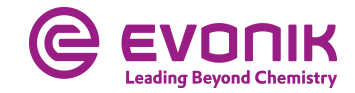

### **Gibt es seitens SAP Ariba Unterstützung?**

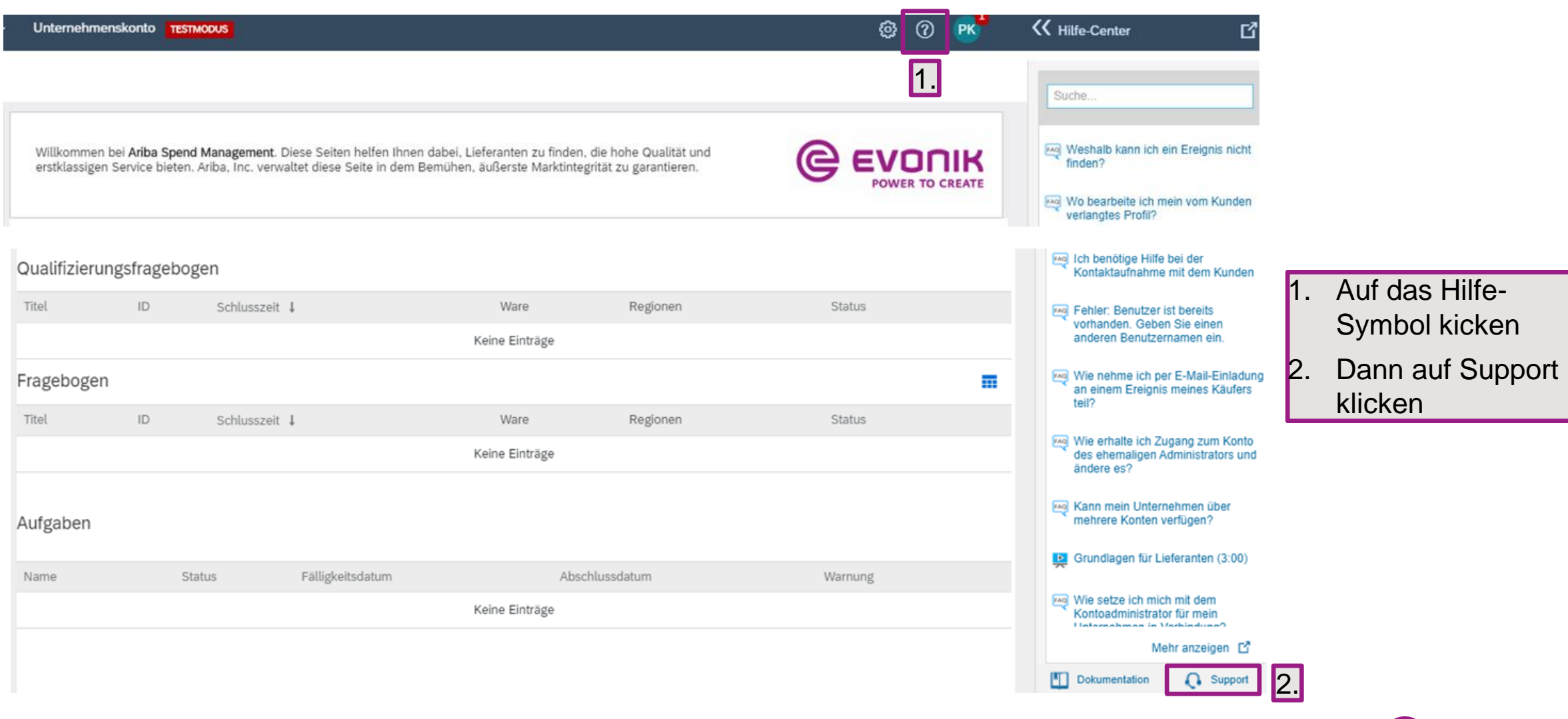

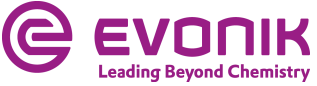

### **Gibt es seitens SAP Ariba Unterstützung?**

### Support-Center

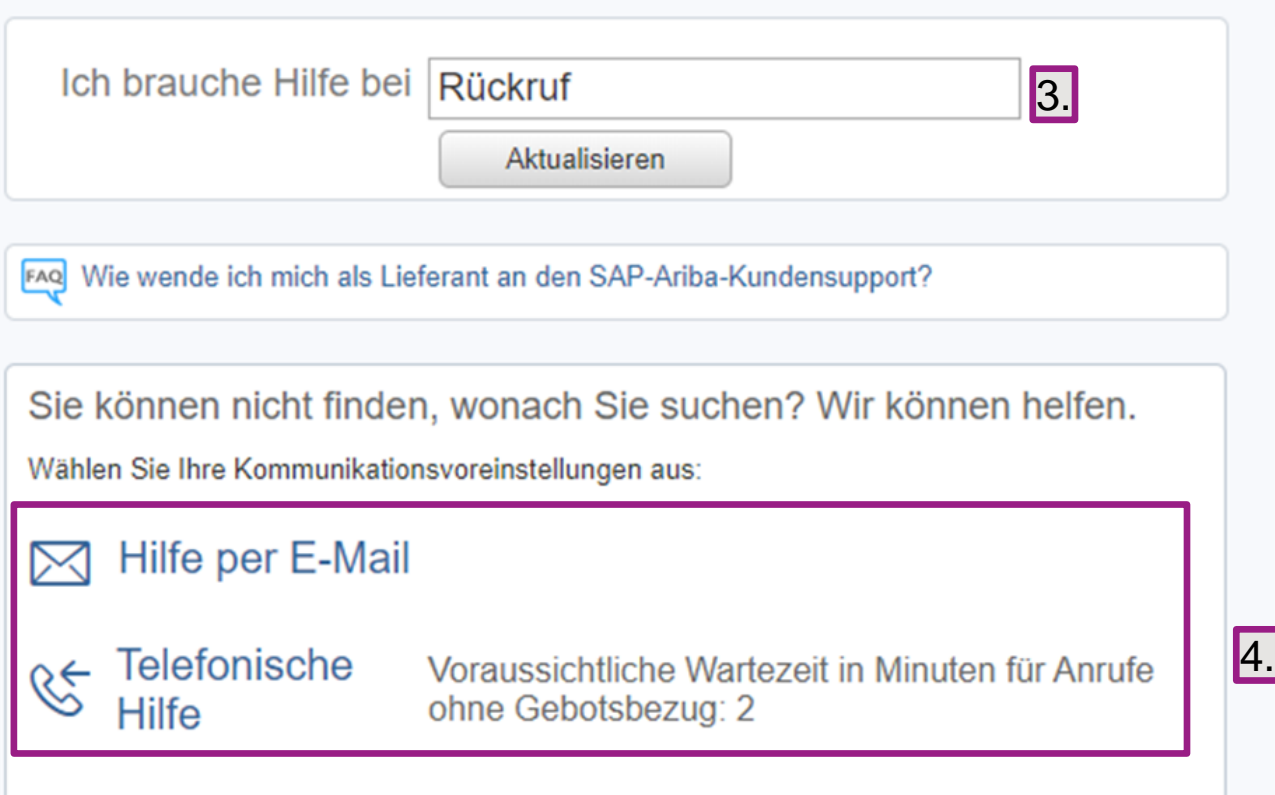

3. Geben Sie als Suchbegriff "Hilfe" oder "Rückruf" ein 4. Wählen Sie nun zwischen Hilfe per E-Mail und einem Rückruf durch Ariba

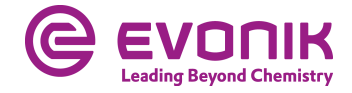

### **Kann man die Anfrage/das Angebot auch in Excel bearbeiten?**

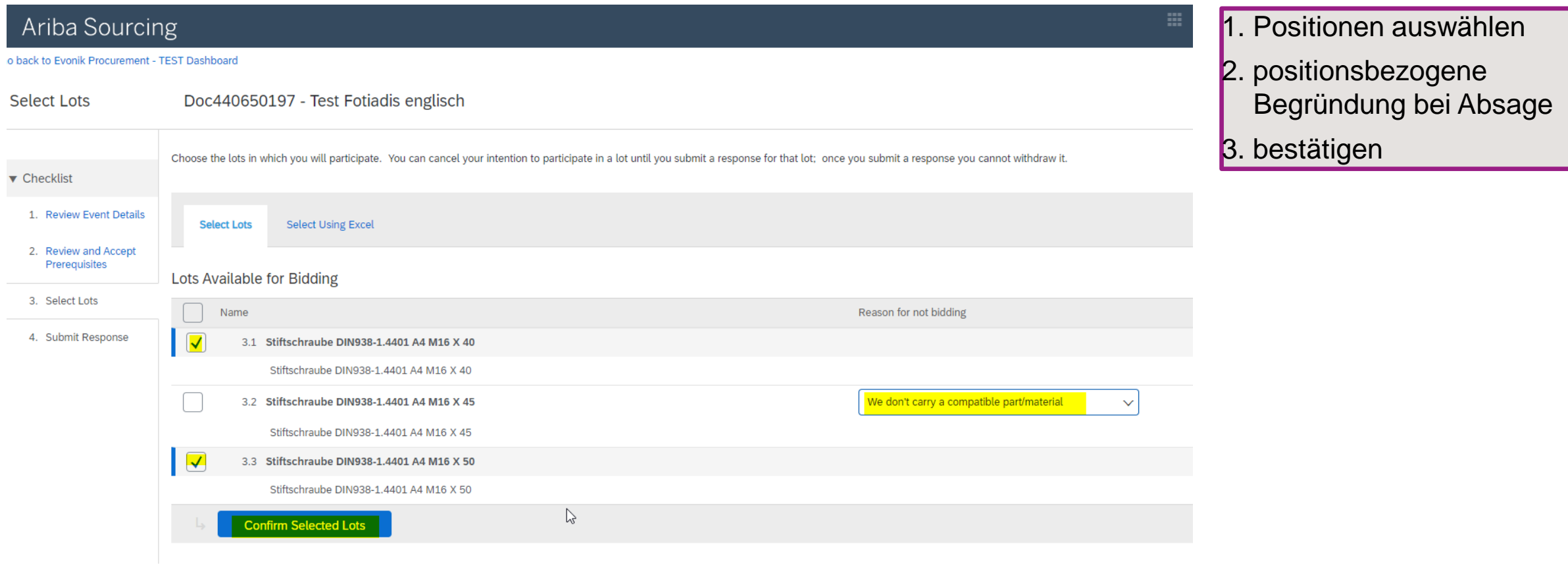

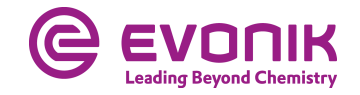

### **Kann man die Anfrage/das Angebot auch in Excel bearbeiten?**

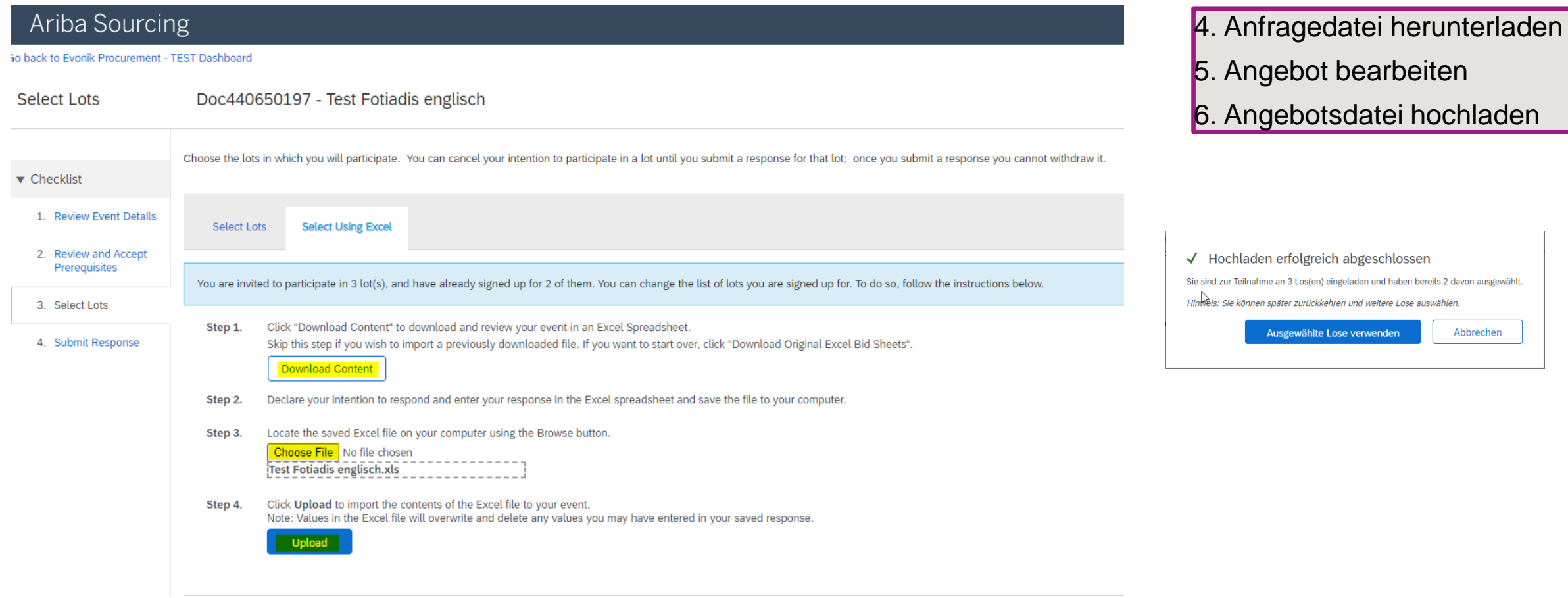

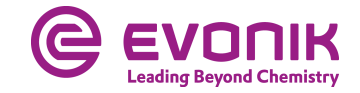

### **Kann man die Anfrage/das Angebot auch in Excel bearbeiten?**

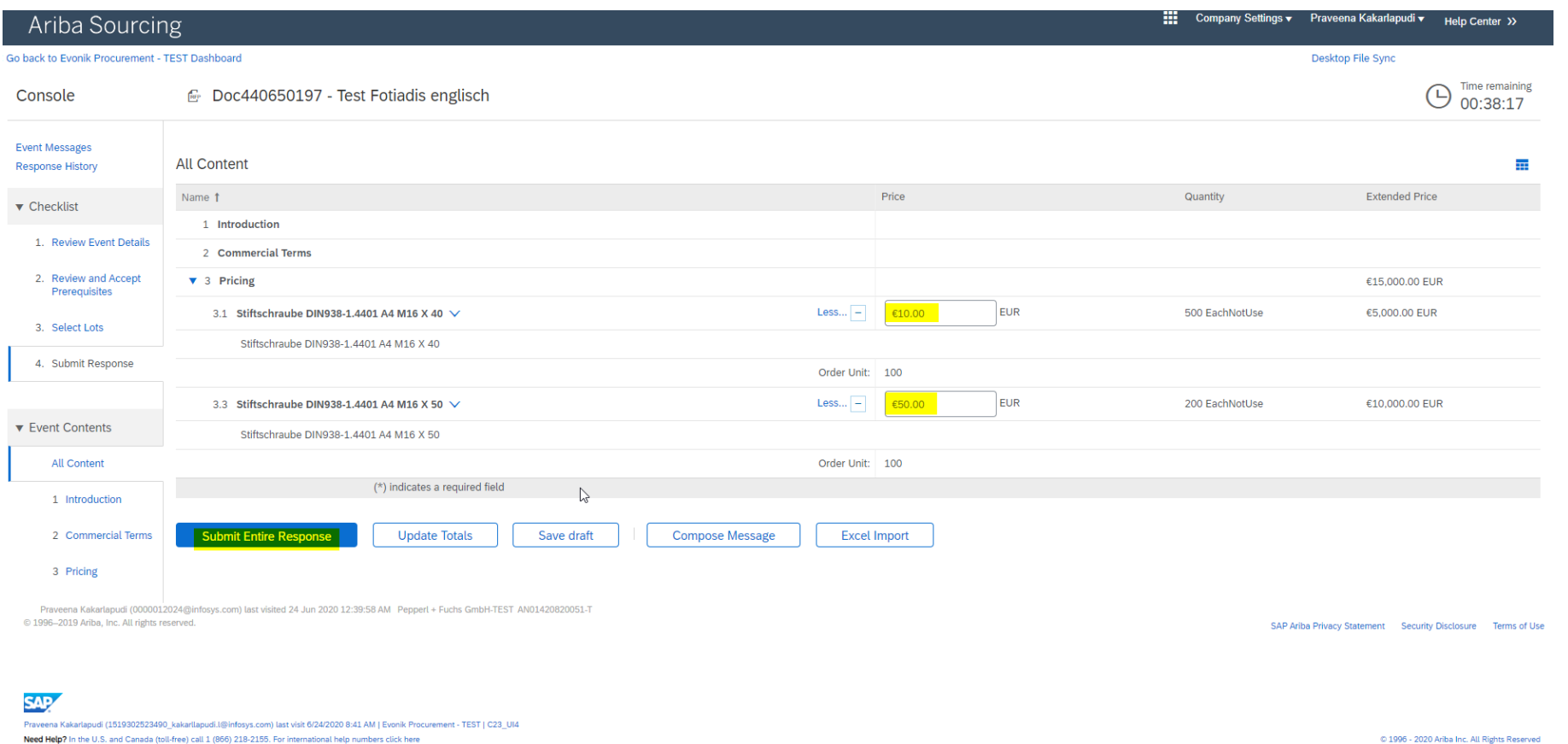

**Leading Bevond Chemistr** 

7. Angebotsübersicht

8. Antwort einreichen

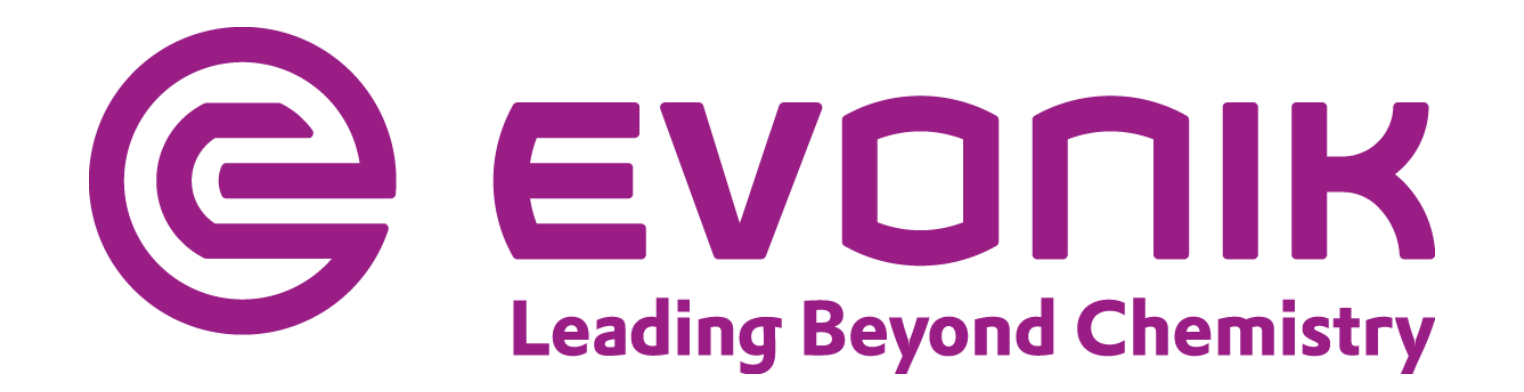